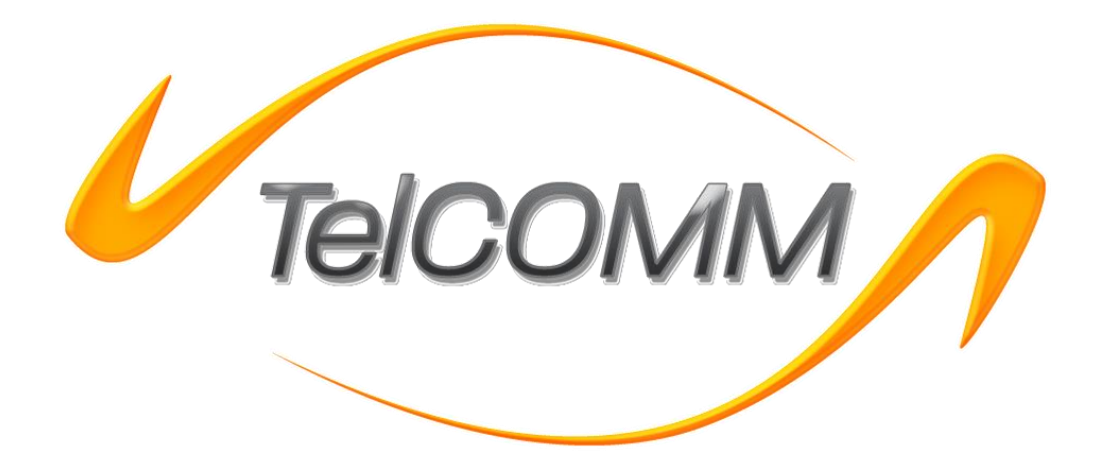

# *TelCOMM 3.0*

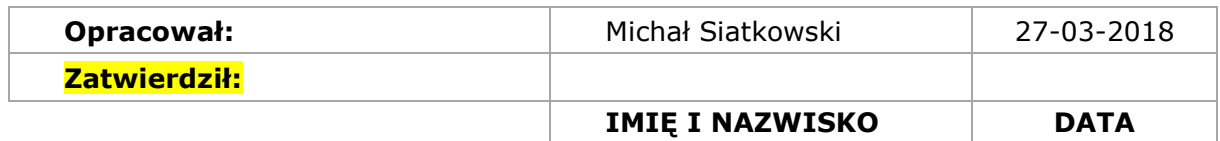

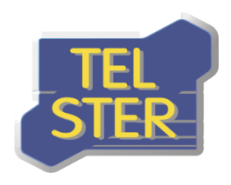

TEL-STER Sp. z o.o.<br>ul. Stefana Stefańskiego 23 62-002 Suchy Las<br>62-002 Suchy Las<br>Tel. +48 61 628 97 50<br>Fax. +48 61 639 37 11

# Spis treści

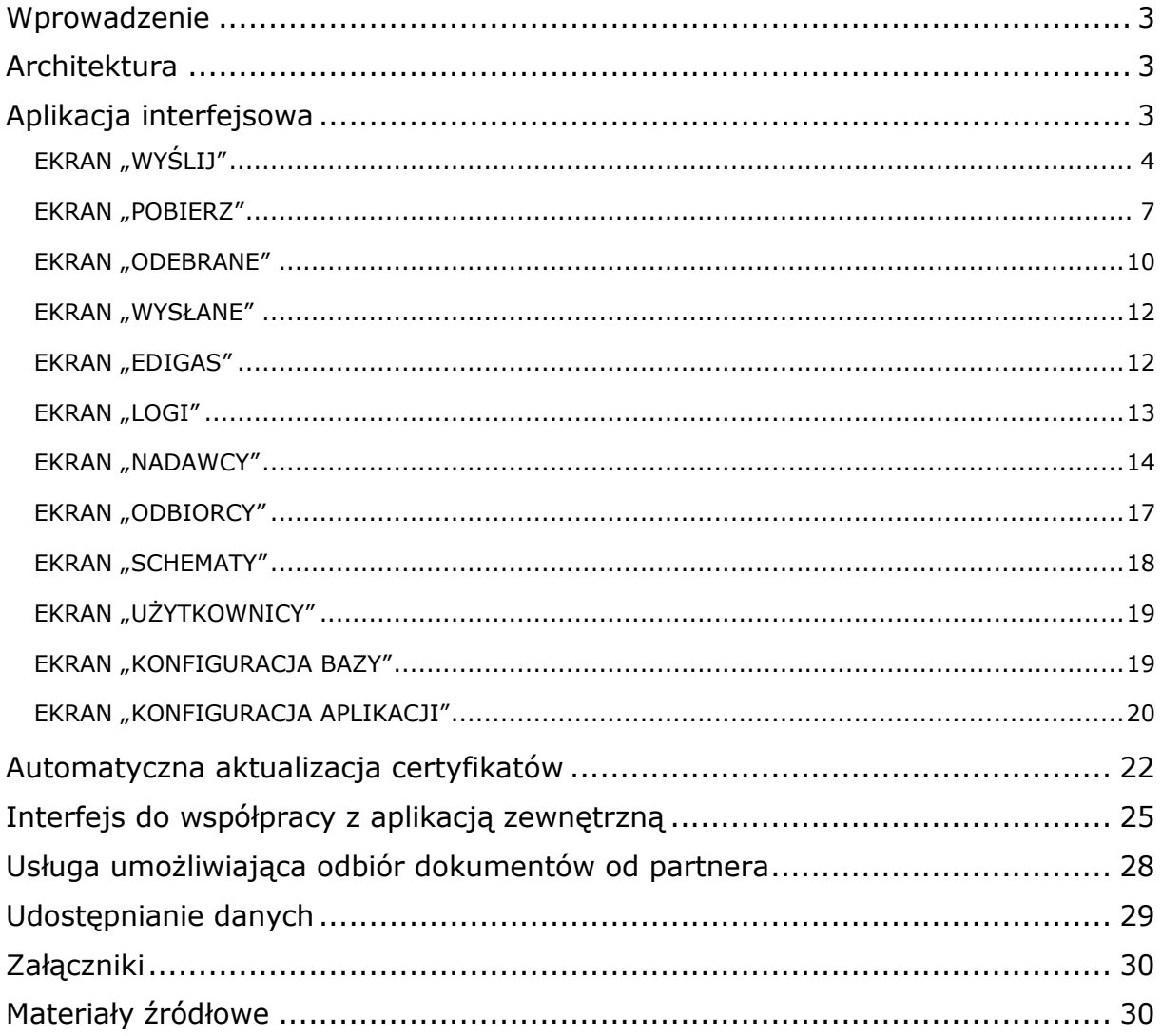

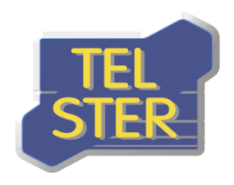

# <span id="page-2-0"></span>**Wprowadzenie**

Oprogramowanie TelCOMM jest narzędziem umożliwiającym wymianę dokumentów typu B2B za pomocą protokołu AS4. Protokół AS4 (Applicability Statement 4) to standard opisujący bezpieczne i niezawodne przesyłanie komunikatów przez publiczną sieć Internet. Protokół ten bazuje na powszechnie znanych i sprawdzonych rozwiązaniach, takich jak protokoły HTTP, TLS , SOAP oraz usługach sieciowych (web service). Reprezentuje otwarty standard wymiany danych typu B2B opisany w specyfikacji OASIS ebMS 3.0. Elementami odpowiedzialnymi za bezpieczeństwo i wiarygodność przesyłanych danych są podpisy cyfrowe oraz mechanizmy szyfrujące (WS-security).

# <span id="page-2-1"></span>**Architektura**

Oprogramowanie TelCOMM jest rozwiązaniem adresowanym dla środowiska MS Windows Server 2012, bazującym na podsystemie IIS oraz .NET Framework 4.6.1 (lub wyższym). Aplikacja korzysta z wbudowanej bazy danych **SQLite** lub ma możliwość korzystania z bazy danych **Oracle**. Wersja używanego protokołu TLS to 1.2. Program składa się z trzech komponentów:

- aplikacji interfejsowej dostępnej z poziomu przeglądarki www, umożliwiającej konfigurację i interaktywną wymianę dokumentów,
- usługi internetowej /WebServices/Gateway.asmx umożliwiającej wymianę dokumentów z poziomu aplikacji zewnętrznej,
- usługi internetowej /MSH.asmx/Receive umożliwiającej odbiór dokumentów od partnerów.

# <span id="page-2-2"></span>**Aplikacja interfejsowa**

Pierwszym ekranem aplikacji TelCOMM jest ekran logowania. Aby móc z niej korzystać należy się zalogować. W aplikacji istnieje nieusuwalny użytkownik, dla którego początkowy login i hasło to "admin". Kliknięcie w ikonę w lewym górnym rogu aplikacji spowoduje wyświetlenie numeru wersji.

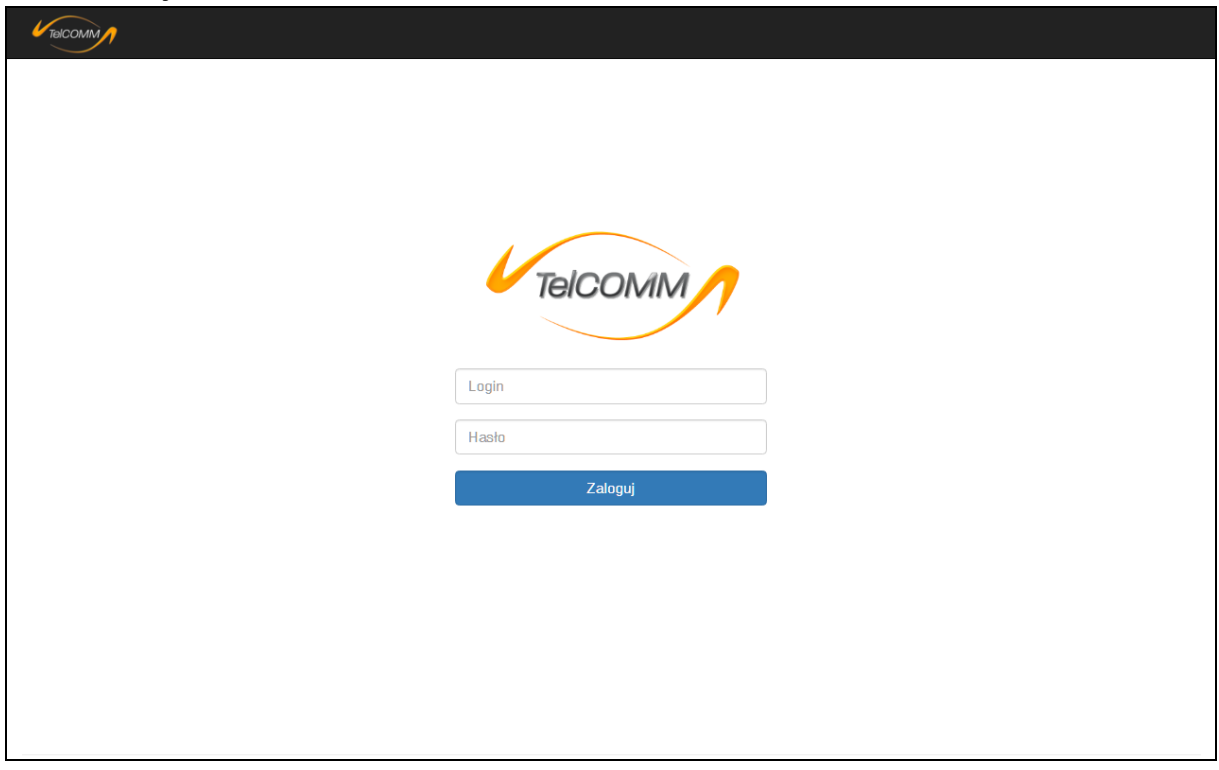

**Rysunek 1. Ekran logowania**

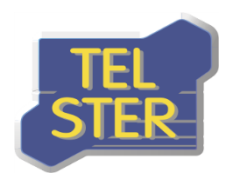

Po zalogowaniu pojawia się główny ekran aplikacji "Wyślij".

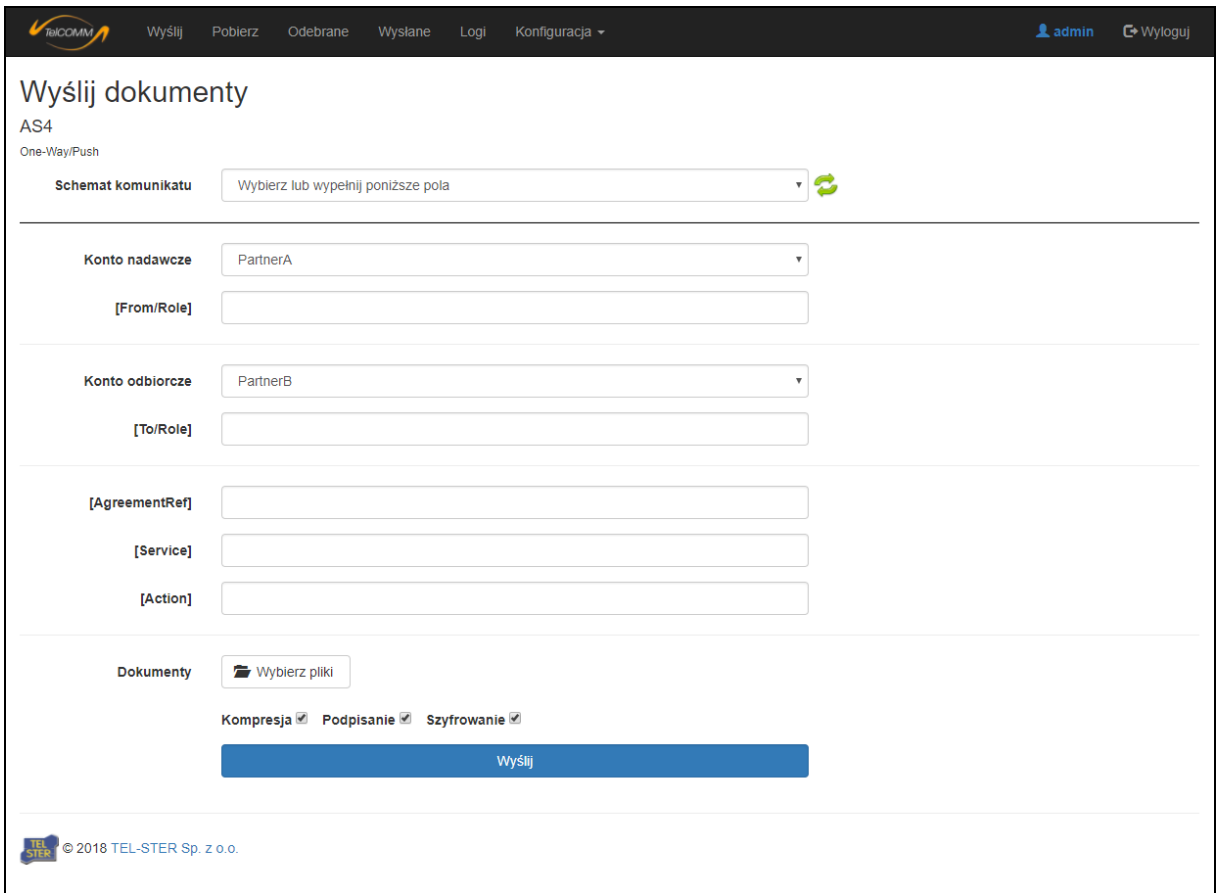

**Rysunek 2. Wygląd aplikacji po zalogowaniu**

U góry ekranu znajduje się pasek nawigacyjny aplikacji wspólny dla ekranów po zalogowaniu. Po ikonie aplikacji znajduje się hiperłącze do ekranu "*Wyślij*" oraz *"Pobierz",* a następnie do pozostałych funkcji aplikacji. Na końcu znajduje się nazwa zalogowanego użytkownika wraz z opcją wylogowania z aplikacji. Pasek ten różni się w zależności od tego czy zalogowany użytkownik jest zwykłym użytkownikiem czy administratorem. Zwykły użytkownik ma dostęp jedynie do ekranów "*Wyślij*", *"Pobierz"*, "*Odebrane*" i "*Wysłane*". Poniżej zrzut ekranu paska nawigacyjnego dla zwykłego użytkownika.

#### **Rysunek 3. Pasek nawigacyjny użytkownika**

### <span id="page-3-0"></span>**EKRAN "WYŚLIJ"**

Służy do wysyłania plików za pomocą wzorca komunikacji *One-Way/Push*. Polega on na jednostronnym wysłaniu wiadomości od nadawcy do odbiorcy W celu wysłania komunikatu AS4 należy:

• zdefiniować nadawcę i odbiorcę komunikatu na ekranach Konfiguracji ("*Nadawcy"*, "*Odbiorcy")*,

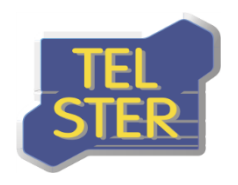

- wypełnić pola komunikacji AS4, których nazwy zawarte są w nawiasach kwadratowych lub wypełnić te pola automatycznie, wybierając wcześniej zdefiniowany "*Schemat komunikacji*",
- w polu "Dokumenty" wybrać plik lub pliki, które mają zostać wysłane,
- ustawić opcje komunikacji AS4: kompresja, podpisanie i szyfrowanie, które są domyślnie włączone, pod warunkiem, że skorzystanie z nich jest możliwe – kompresja zawsze, podpisanie gdy aplikacja dysponuje certyfikatem podpisu dla nadawcy, szyfrowanie gdy dysponuje certyfikatem szyfrowania dla odbiorcy.

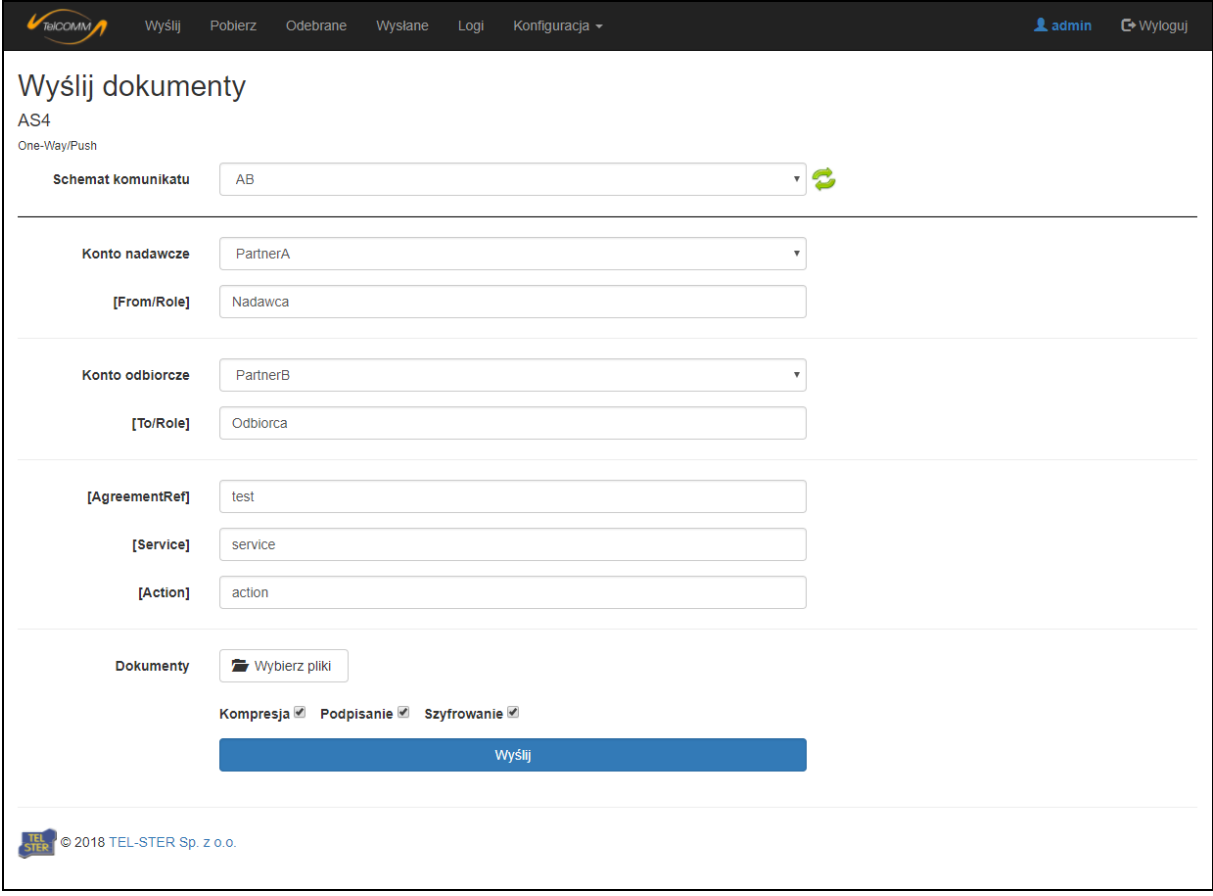

#### **Rysunek 4. Ekran "Wyślij"**

Kliknięcie przycisku "*Wyślij*" inicjuje komunikację - dokumenty zostają wysłane zgodnie z protokołem komunikacyjnym AS4 oraz następuje analiza odpowiedzi od odbiorcy pod kątem:

- braku błędów wysłania wiadomości kod powodzenia HTTP,
- wysłania potwierdzenia odbioru przez odbiorcę (Reception Awareness),
- niezaprzeczalności odbioru (Non Repudiation of Receipt).

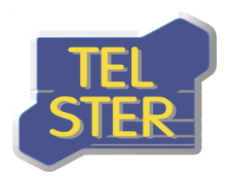

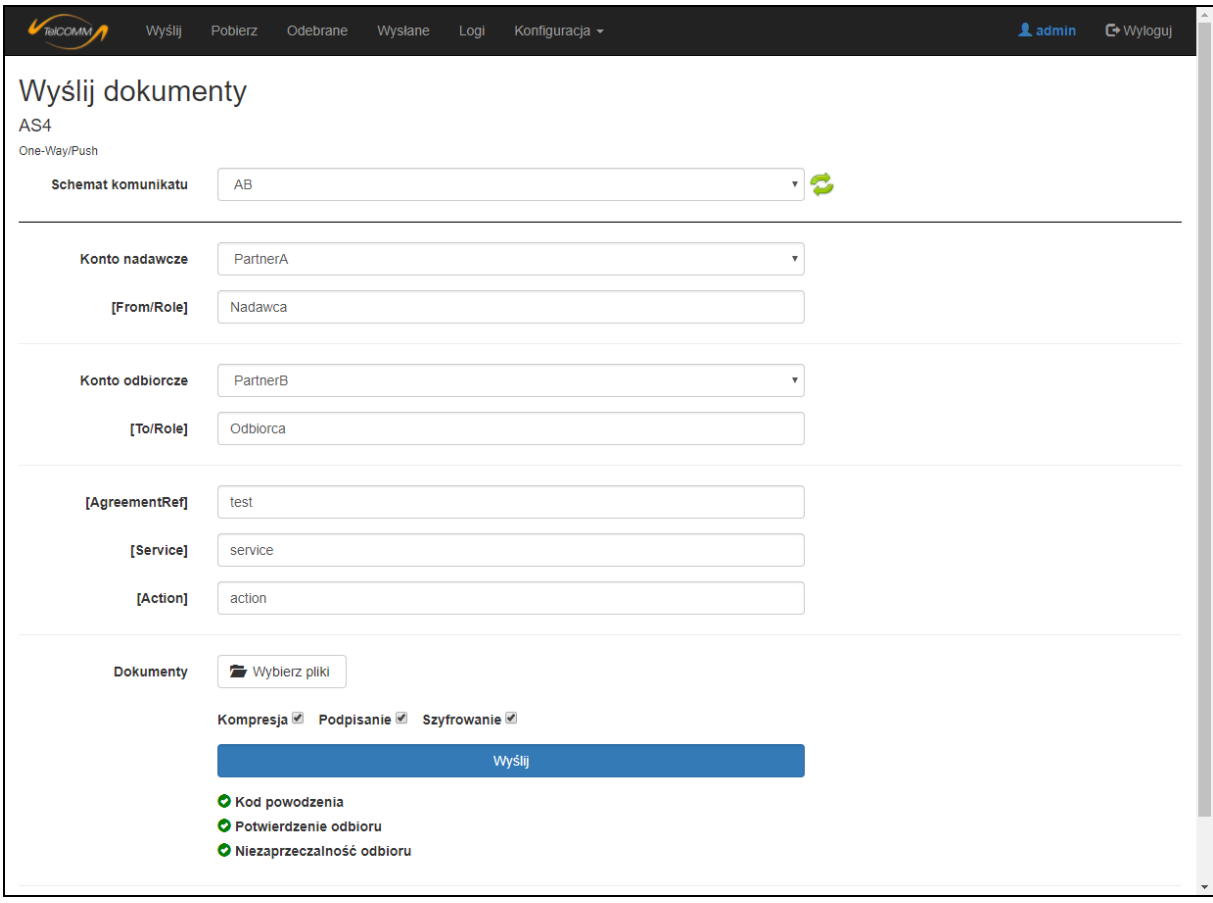

**Rysunek 5. Ekran "Wyślij"– po analizie wysyłki**

W przypadku otrzymania w odpowiedzi błędów komunikacji AS4 zostaną one wyświetlone na dole ekranu wysyłania i zapisane w celu późniejszego podglądu na ekranie *"Logi".*

Dodatkowymi opcjami ekranu wysyłania są:

- możliwość wysłania wiadomości z testowymi parametrami komunikacji AS4 w polu *[Service]* należy wybrać opcję "*Wyślij wiadomość testową*",
- w przypadku wysyłania wielu plików, możliwość wysłania ich pojedynczo w osobnych wiadomościach – opcja pojawi się po wybraniu więcej niż jednego pliku,

oraz, w przypadku włączenia w opcjach konfiguracji "Wysyłanie dokumentów EDIGAS":

- a) możliwość wyboru w rozwijanych listach predefiniowanych w standardzie Edig@s wartości jako parametrów komunikacji AS4 (*[Role]*, *[Service]*, *[EDIGASDocumentType]*) zamiast wpisywania wartości w pola tekstowe,
- b) możliwość niewypełniania parametrów komunikacji AS4, lecz pobrania ich z załączonych plików Edig@s – opcja "*Pobierz z załączonych dokumentów*" w rozwijanej liście,
- c) niewypełnianie pola *[Action]* z uwagi na stałą wartość w tym trybie "*http://docs.oasisopen.org/ebxml-msg/as4/200902/action*" (nie licząc wysyłania wiadomości testowej, gdzie przyjmuje odpowiednią wartość dla testu),
- d) dodatkowe pola "*Identyfikator transakcji"* i "*Opis transakcji"* służą do opisywania procesu wysłania nominacji (transakcji) w sytuacji gdy za jednym razem wysyłanych jest wiele plików. Ułatwia to grupowanie nominacii ekranie Edigas.

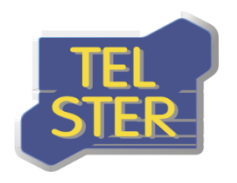

Dodatkowo w trybie "*Wysyłanie dokumentów EDIGAS*" występuje możliwość wysyłania plików niebędących dokumentami Edig@s – w polu *[EDIGASDocumentType]* należy wybrać "Brak". Przykład ekranu w trybie *"Wysyłanie dokumentów EDIGAS"* przedstawia poniższy rysunek.

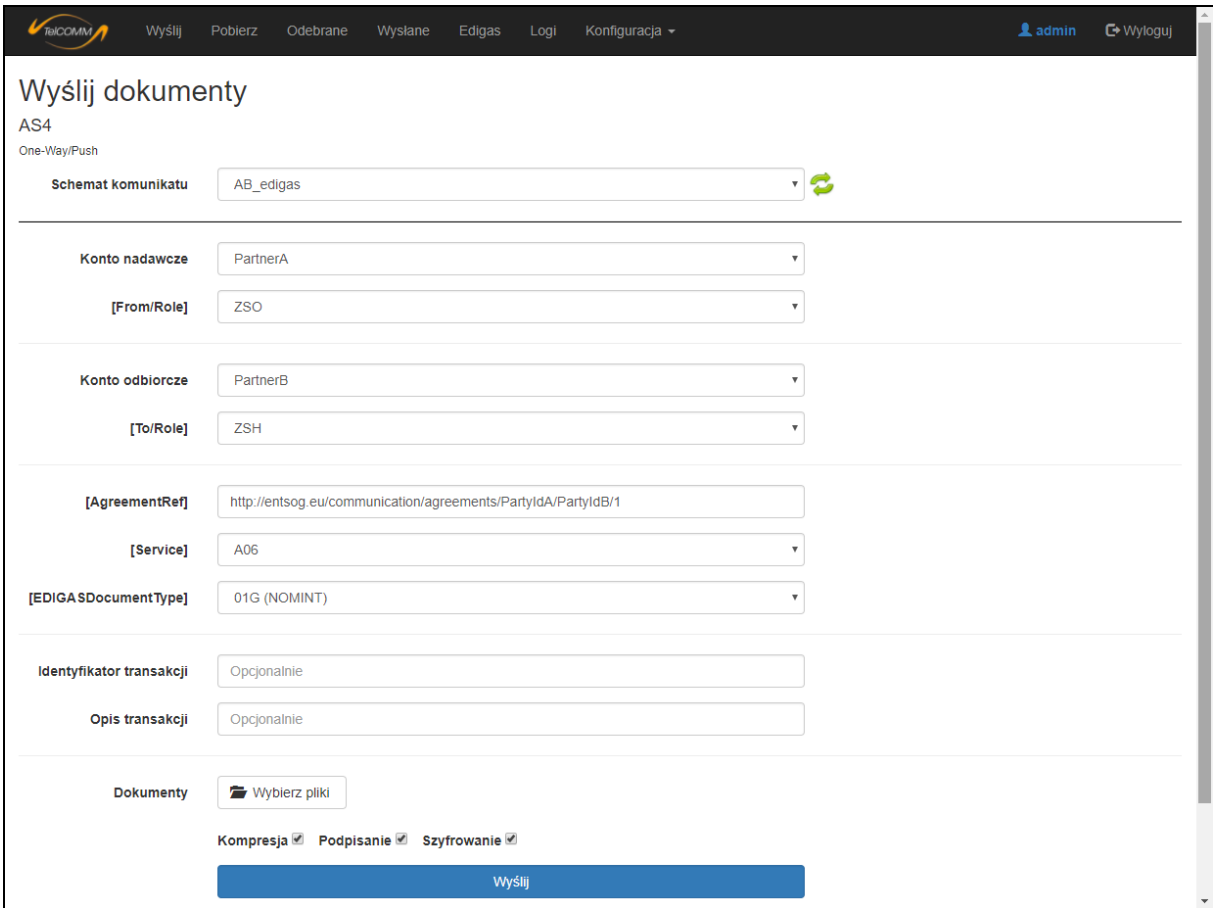

**Rysunek 6. Ekran "Wyślij" w trybie "Wysyłanie dokumentów EDIGAS"**

## <span id="page-6-0"></span>**EKRAN "POBIERZ"**

Służy do pobierania danych od partnera z użyciem wzorca komunikacji *Two-Way/Push-Pull*, który składa się z dwóch etapów. W pierwszym wysyłany jest dokument z żądaniem, określającym jakie dane partner ma udostępnić, natomiast w drugim etapie te dane są pobierane. W celu pobrania komunikatu AS4 należy:

- zdefiniować nadawcę i odbiorcę na ekranach Konfiguracji ("*Nadawcy"*, "*Odbiorcy")*,
- wypełnić pola komunikacji AS4, których nazwy zawarte są w nawiasach kwadratowych lub wypełnić te pola automatycznie, wybierając wcześniej zdefiniowany "*Schemat komunikacji*",
- w polu "*Dokumenty*" wybrać plik lub pliki zawierające żądaniem o dane. Struktura pliku z żądaniem jest ustalany indywidualnie między partnerami,
- ustawić opcje komunikacji AS4: kompresja, podpisanie i szyfrowanie, które są domyślnie włączone, pod warunkiem, że skorzystanie z nich jest możliwe – kompresja zawsze, podpisanie gdy aplikacja dysponuje certyfikatem podpisu dla nadawcy, szyfrowanie gdy dysponuje certyfikatem szyfrowania dla odbiorcy.

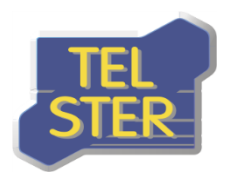

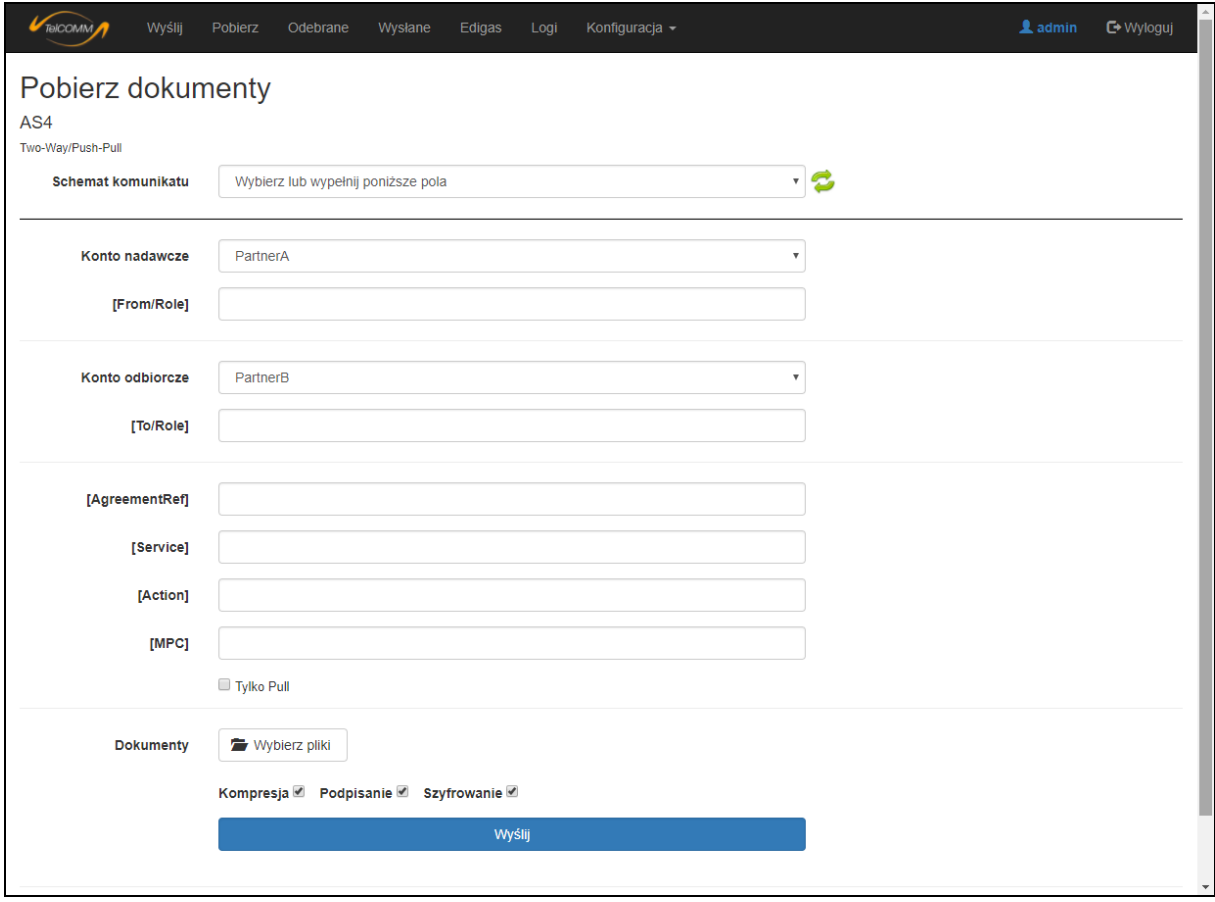

**Rysunek 7. Ekran "Pobierz"** 

Kliknięcie przycisku "Wyślij" inicjuje pierwszą fazę komunikacji - plik z żądaniem zostaje wysłany zgodnie z protokołem komunikacyjnym AS4 oraz następuje analiza odpowiedzi od odbiorcy pod kątem braku błędów wysłania żądania – kod powodzenia HTTP.

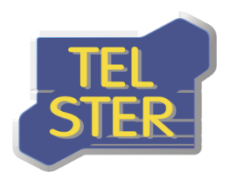

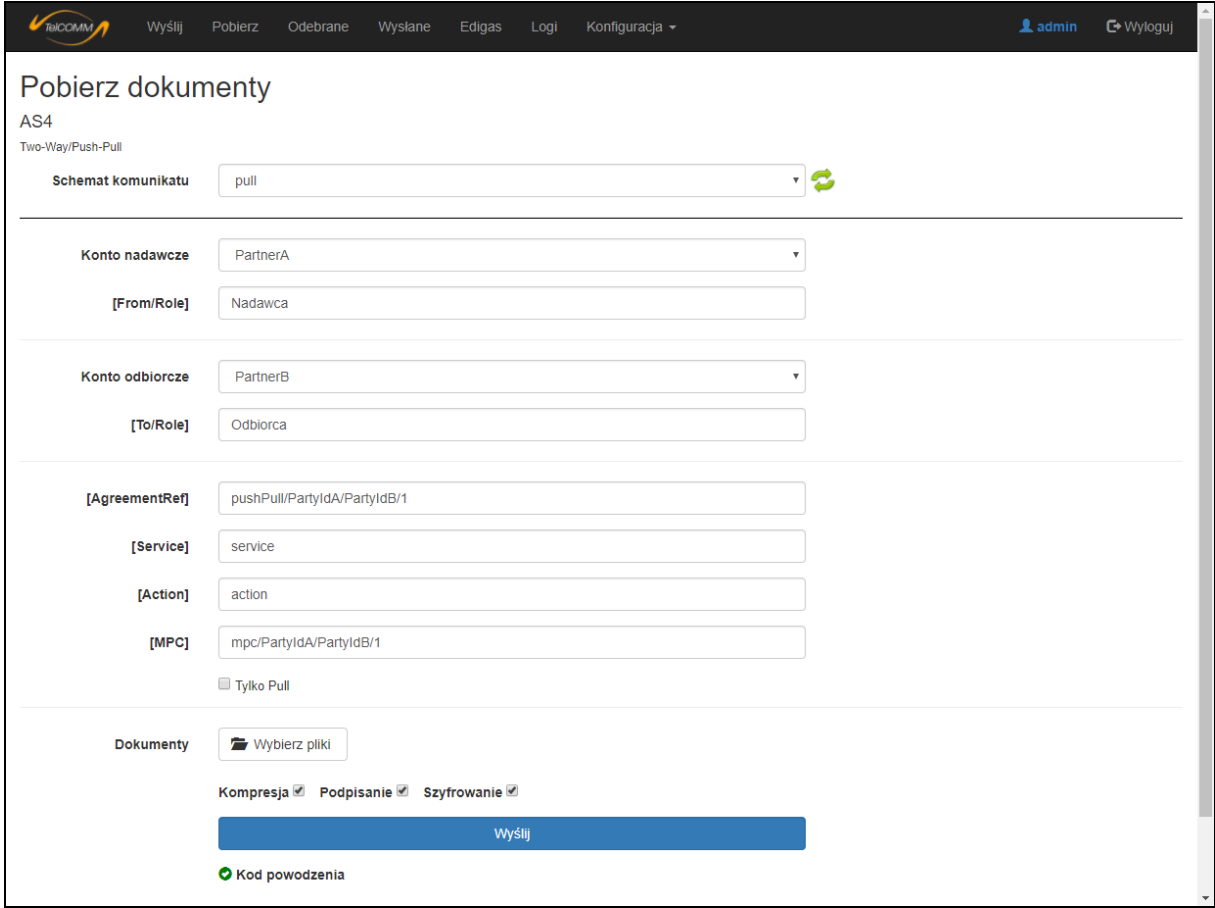

**Rysunek 8. Ekran "Pobierz"– po analizie wysyłki**

W przypadku otrzymania w odpowiedzi błędów komunikacji AS4 zostaną one wyświetlone na dole ekranu wysyłania i zapisane w celu późniejszego podglądu na ekranie *"Logi".*

Zaznaczenie opcji *"Tylko Pull"* umożliwia zainicjowanie drugiej fazy z pominięciem pierwszej, czyli pobrania danych bez uprzedniego wysłania żądania. W tym trybie nie trzeba wypełniać parametrów komunikacji AS4 (oprócz *[MPC]*) oraz nie ma możliwość dodawania dokumentów. Ekran z zaznaczoną opcją *"Tylko Pull"* pokazuje poniższy rysunek.

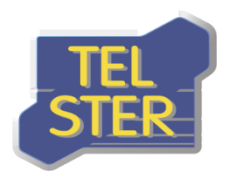

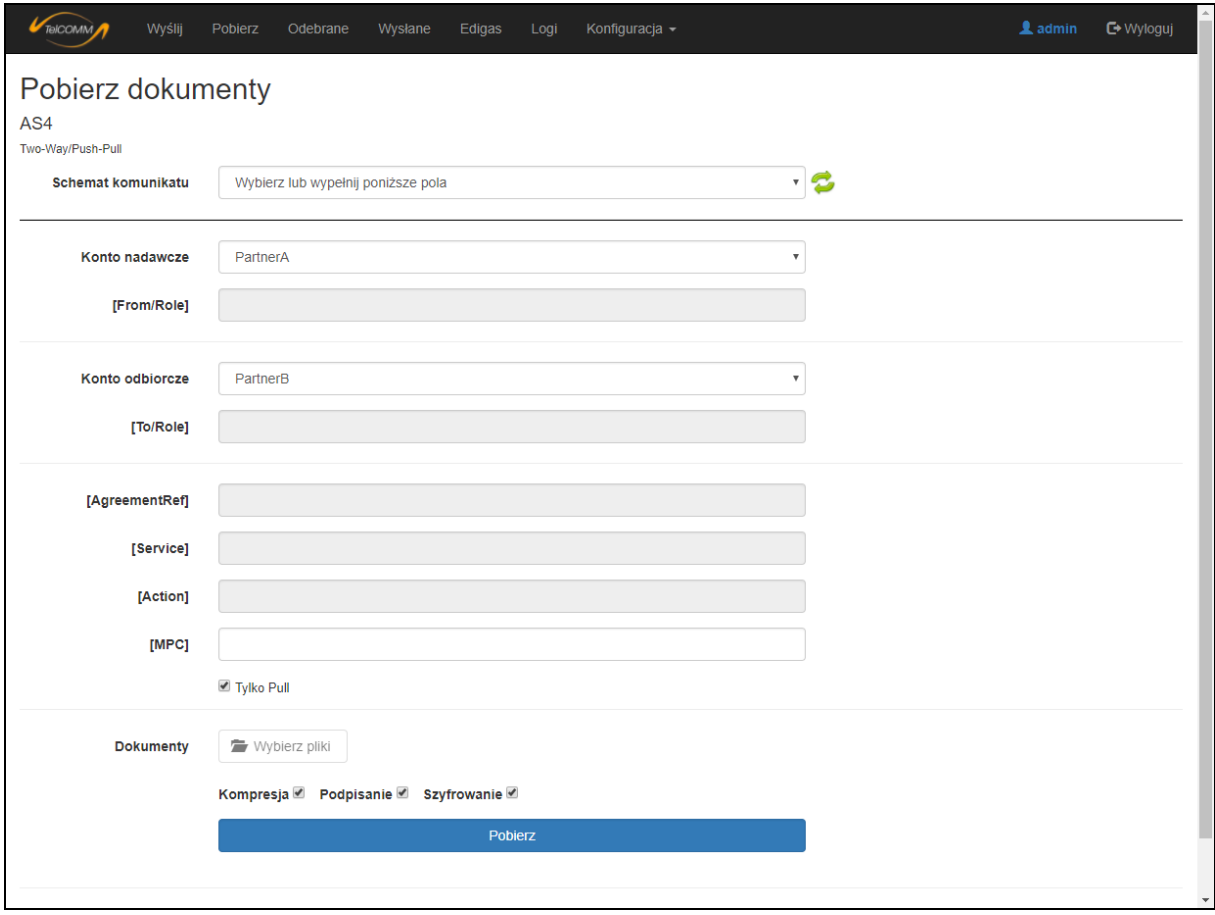

**Rysunek 9. Ekran "Pobierz" z zaznaczoną opcją "Tylko Pull"**

Dodatkowymi opcjami ekranu pobierania są:

• w przypadku wysyłania wielu żądań, możliwość wysłania ich pojedynczo w osobnych wiadomościach – opcja pojawi się po wybraniu więcej niż jednego pliku.

### <span id="page-9-0"></span>**EKRAN "ODEBRANE"**

Ekran "*Odebrane*" spełnia rolę skrzynki odbiorczej aplikacji. Dla każdej odebranej wiadomości/żądania istnieje możliwość nadania jej statusu przeczytanej/nieprzeczytanej – funkcjonalność ta ma przede wszystkim znaczenie przy korzystaniu z aplikacji przez funkcję usługi internetowej (web service), która pobiera wszystkie nieprzeczytane pozycje. Można również oznaczyć wszystkie pozycje jako przeczytane za pomocą przycisku na górze ekranu.

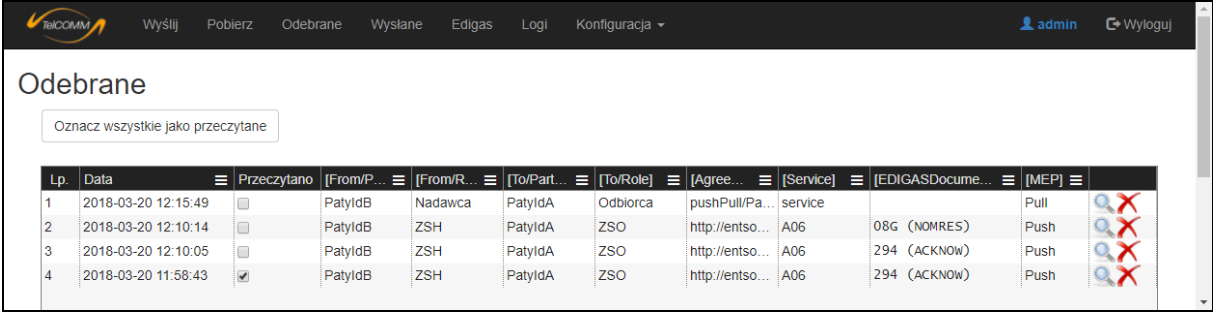

#### **Rysunek 10. Ekran "Odebrane"**

Sąd Rejonowy w Poznaniu, VIII Wydział Gospodarczy Krajowego Rejestru Sądowego KRS: 0000178284; NIP: 7811738677; REGON: 634530767 Kapitał Zakładowy: 560 000 zł

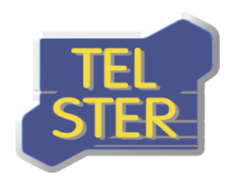

W obrebie aplikacji użyto zestawu ikonek  $\bigcirc$  Q  $\bigcirc$  K, które odpowiednio służą do dodawania, podglądu szczegółów, edycji i usuwania danego elementu. Aby wyświetlić przesłane pliki w danym komunikacie AS4 należy przejść do szczegółów komunikatu. Można również przełączać się między pozycjami bezpośrednio na ekranie szczegółów korzystając z hiperłączy "Nowsza" i "Starsza".

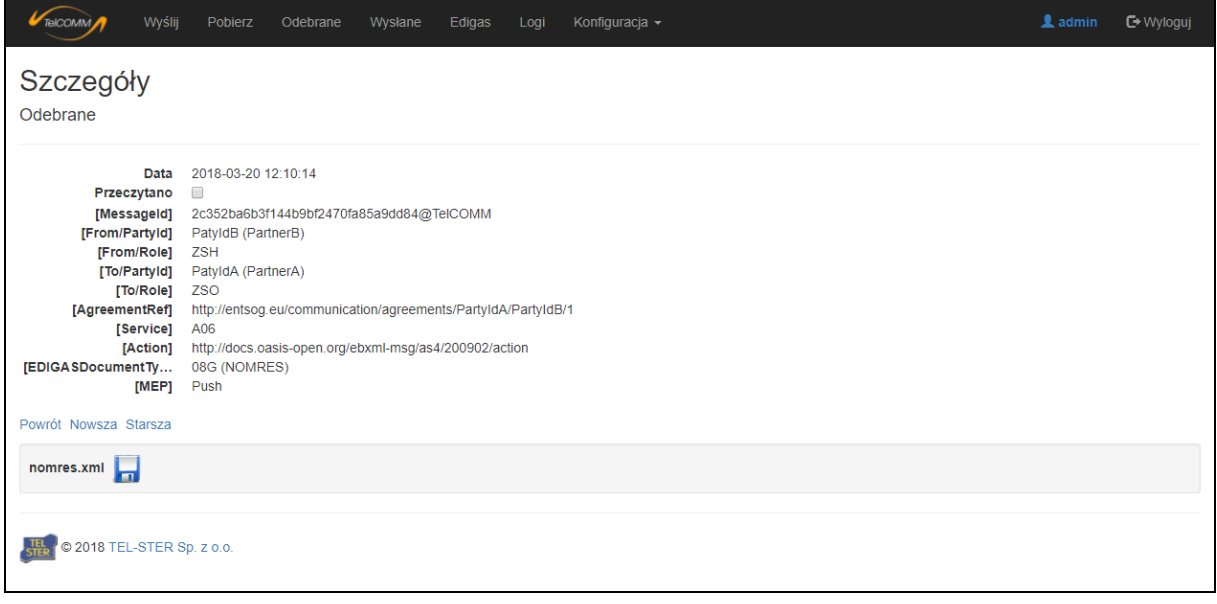

**Rysunek 11. Ekran "Odebrane" – szczegóły komunikatu**

Na ekranie "*Odebrane*" istnieje również opcja usuwania wiadomości. Kliknięcie przycisku powoduje najpierw wyświetlenie ekranu usuwania danego komunikatu i dopiero na nim należy potwierdzić jej usunięcie przyciskiem "Usuń definitywnie", aby odpowiedni wpis z bazy danych został trwale usunięty. Taka procedura usuwania, polegająca na wyświetleniu i potwierdzeniu, jest stosowana w obrębie całej aplikacji.

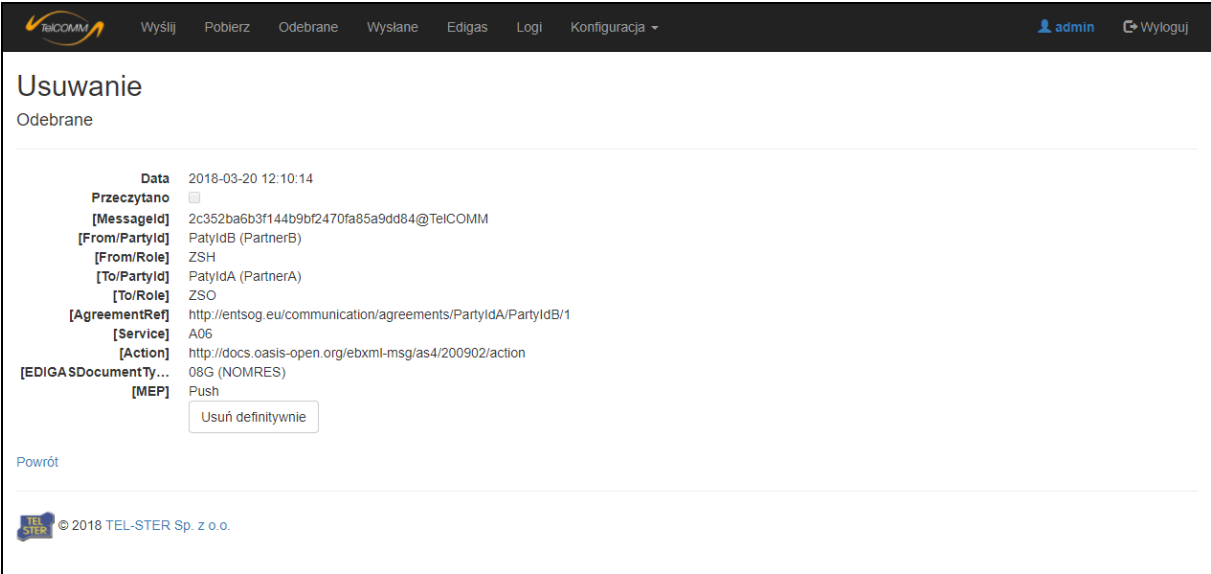

**Rysunek 12. Ekran "Odebrane" – usuwanie wiadomości**

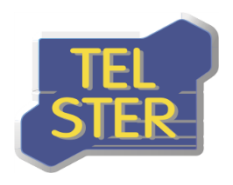

### <span id="page-11-0"></span>**EKRAN "WYSŁANE"**

Ekran "Wysłane" wyświetla wszystkie komunikaty, które zostały wysłane, a jego struktura jest analogiczna do ekranu "Odebrane", z tą różnicą, że zamiast opcji nadania statusu wiadomości przeczytanej/nieprzeczytanej znajdują się informacje dotyczące wyniku analizy odpowiedzi od odbiorcy, opisane wyżej. Również w przypadku wysłania wiadomości z błędami pojawia się nieco zmodyfikowana ikona podglądu szczegółów wiadomości widoczna na poniższym rysunku w dwóch przypadkach.

| TelCOMM |                     | Wyślij | Pobierz |                | Odebrane      | Wysłane          |         | Edigas         | Logi     | Konfiguracja -              |            |                                |         |                                           | <b>上</b> admin | ← Wyloguj        |
|---------|---------------------|--------|---------|----------------|---------------|------------------|---------|----------------|----------|-----------------------------|------------|--------------------------------|---------|-------------------------------------------|----------------|------------------|
| Wysłane |                     |        |         |                |               |                  |         |                |          |                             |            |                                |         |                                           |                |                  |
| Lp.     | Data                |        |         | $\equiv$ Kod p | Pot           | Niez             | [From/  | $\equiv$ [From | $\equiv$ | $T^o$ /Pa $\equiv$ $T^o$ /R |            | $\equiv$ [Agre $\equiv$ [Servi | ÷       | $ EDIGASDocument. \equiv  [MEP] \equiv  $ |                |                  |
| и       | 2018-03-20 11:57:46 |        |         |                |               | $\mathcal{A}$    | PatyldA | <b>ZSO</b>     |          | PatyldB                     | <b>ZSH</b> | http://ents A06                |         | 01G (NOMINT)                              | Push           |                  |
| 12      | 2018-03-20 11:57:01 |        |         |                |               | $\omega$         | PatyldA | <b>ZSO</b>     |          | PatyldB                     | <b>ZSH</b> | http://ents.                   | A06     | 01G (NOMINT)                              | Push           | ERR <sub>X</sub> |
| 13      | 2018-03-13 17:21:48 |        |         | $\mathcal{A}$  | $\mathcal{A}$ | $\phi^p$         | PatyldA | <b>ZSO</b>     |          | PatyldB                     | <b>ZSH</b> | http://ents.                   | A06     | 01G (NOMINT)                              | Push           | $\mathbf{X}$     |
| 14      | 2018-03-13 17:07:29 |        |         |                | $\mathcal{A}$ | $\omega^{\rm e}$ | PatyldA | Nadawca        |          | PatyldB                     | Odbiorca   | test                           | service |                                           | Push           | $\mathbf{X}$     |
|         |                     |        |         |                |               |                  |         |                |          |                             |            |                                |         |                                           |                | ERR <sub>X</sub> |

**Rysunek 13. Ekran "Wysłane"** 

### <span id="page-11-1"></span>**EKRAN "EDIGAS"**

Ekran "Edigas" dostępny jest tylko przy zaznaczonej opcji "Wysyłanie dokumentów EDIGAS". Pozwala on przeglądać wysłane oraz odebrane dokumenty Edig@s 5.1 na zasadzie parowania. Funkcja parowania pozwala powiązać dokument NOMINT z ACKNOW i NOMRES na podstawie wspólnego identyfikatora w sposób, jaki przedstawiono na poniższym rysunku. Dokumenty odebrane wyróżnione są kolorem w zależności od tego czy mają charakter zatwierdzający (kolor zielony) czy odrzucający (czerwony). Dokumenty można posortować według informacji zawartych w pliku (Identyfikator i nr Umowy). Przyciski "Godzinowo", "Dobowo" i "Transakcyjnie" pozwalają pogrupować dokumenty wg. godziny, daty lub według "*Identyfikatora"* i "*Opisu Transakcji"* (jeżeli podano)*.* Przycisk *"Rozwiń wszystkie"* pozwala pokazać na ekranie wszystkie dokumenty, natomiast *"Zwiń wszystkie"* ukrywa dokumenty dając możliwość wyświetlenia dokumentów tylko z wybranej grupy. Domyślnie nie wszystkie kolumny są widoczne na ekranie - opcja *"Pokaż/ukryj kolumny"* pozwala na zarządzanie widocznością kolumn. Kliknięcie na przycisk **po** pozwala zapisać dokument na komputerze, przycisk  $\mathbb Q$  pozwala podejrzeć zawartość pliku, a przycisk  $\mathbb Z$  to hiperłącze do ekranu szczegółów wiadomości, w której został przesłany dany dokument.

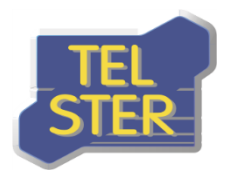

TEL-STER Sp. z o.o. ul. Stefana Stefańskiego 23 62-002 Suchy Las Tel. +48 61 628 97 50 Fax. +48 61 639 37 11

| Dobowo<br>Godzinowo                   | Transakcyjnie                                                 |                                           | Rozwiń wszystkie    | Zwiń wszystkie                                  | Pokaż/ukryj kolumny                                          |  |
|---------------------------------------|---------------------------------------------------------------|-------------------------------------------|---------------------|-------------------------------------------------|--------------------------------------------------------------|--|
|                                       |                                                               |                                           |                     |                                                 |                                                              |  |
| Data wysłania                         | $\equiv$ Identyfikator nominacji                              | $\equiv$ Umowa<br>$\equiv$ Data odebrania |                     |                                                 | $\equiv$ Nazwa pliku od $\equiv$ Komunikat odebrany $\equiv$ |  |
| □NOMIN20180306<br>2018-03-05 13:16:31 | $\mathbb{R}$ $\blacksquare$ $\blacksquare$<br>NOMIN20180306   |                                           | 2018-03-05 15:01:08 | nomres $\mathbb{Z}$ $\blacksquare$              | NOMRES, zatwierdzony                                         |  |
| 2018-03-05 13:16:31                   | NOMIN20180306                                                 |                                           | 2018-03-05 13:18:29 | acknow $G \Box$                                 | ACKNOW, zatwierdzony                                         |  |
|                                       | $\mathbb{R}$ M $\mathbb{S}$ mx.                               |                                           |                     |                                                 |                                                              |  |
| □NOMIN20180306<br>2018-03-05 13:16:30 | NOMIN20180306                                                 |                                           | 2018-03-05 15:01:30 | nomres $\mathbb{Z}$ $\mathbb{R}^{\mathbb{Q}}$   | NOMRES, zatwierdzony                                         |  |
| 2018-03-05 13:16:30                   | NOMIN20180306                                                 |                                           | 2018-03-05 13:18:34 | $acknow$ $\mathbb{C}$ $\mathbb{R}^{\mathbb{Q}}$ | ACKNOW, zatwierdzony                                         |  |
| □NOMIN20180306                        | $\mathbb{R}$ M $\mathbb{S}$ mx.                               |                                           |                     |                                                 |                                                              |  |
| 2018-03-05 13:16:30                   | NOMIN20180306                                                 |                                           | 2018-03-05 15:01:30 | nomres $\mathbb{Z}$ $\mathbb{R}$ $\mathbb{Q}$   | NOMRES, zatwierdzony                                         |  |
| 2018-03-05 13:16:30                   | NOMIN20180306                                                 |                                           | 2018-03-05 13:18:42 | acknow $G \Box$                                 | ACKNOW, zatwierdzony                                         |  |
| <u>⊟NOMIN20180306</u>                 | $\mathbb{R}$ $\blacksquare$ $\mathbb{S}$ lmx.<br>THE TOWN THE |                                           |                     |                                                 |                                                              |  |
| 2018-03-05 13:16:29                   | NOMIN20180306                                                 |                                           | 2018-03-05 15:01:30 | nomres $\mathbb{Z} \boxplus \mathbb{Q}$         | NOMRES, zatwierdzony                                         |  |
| 2018-03-05 13:16:29                   | NOMIN20180306                                                 |                                           | 2018-03-05 13:18:39 | $acknow$ $\mathbb{Z}$ $\mathbb{R}$ $\mathbb{Q}$ | ACKNOW, zatwierdzony                                         |  |
| □NOMIN20180306                        | $\mathbb{R}$ $\blacksquare$ $\blacksquare$                    |                                           |                     |                                                 |                                                              |  |
| 2018-03-05 13:16:28                   | NOMIN20180306                                                 |                                           | 2018-03-05 15:01:33 | nomres $\Box$                                   | NOMRES, zatwierdzony                                         |  |
| 2018-03-05 13:16:28                   | NOMIN20180306                                                 |                                           | 2018-03-05 13:18:41 | acknow $G \Box$                                 | ACKNOW, zatwierdzony                                         |  |
| □NOMIN20180306                        | $\mathbb{R}$ $\mathbb{R}$ $\mathbb{R}$ $\mathbb{R}$           |                                           |                     |                                                 |                                                              |  |
| 2018-03-05 13:16:28                   | NOMIN20180306                                                 |                                           | 2018-03-05 15:01:33 | nomres $G \Box$                                 | NOMRES, zatwierdzony                                         |  |
| 2018-03-05 13:16:28                   | NOMIN20180306                                                 |                                           | 2018-03-05 13:18:44 | acknow <b>T</b>                                 | ACKNOW, zatwierdzony                                         |  |
| □NOMIN20180306                        | $\mathbb{R}$ $\blacksquare$ $\blacksquare$                    |                                           |                     |                                                 |                                                              |  |
| 2018-03-05 13:16:27                   | NOMIN20180306                                                 |                                           | 2018-03-05 15:01:31 | nomres $\boxed{\phantom{1}}$                    | NOMRES, zatwierdzony                                         |  |
| 2018-03-05 13:16:27                   | NOMIN20180306                                                 |                                           | 2018-03-05 13:18:32 | $acknow$ $\mathbb{Z}$ $\mathbb{R}^{\mathbb{Q}}$ | ACKNOW, zatwierdzony                                         |  |
| □NOMIN20180306                        | $\mathbb{R}$ $\blacksquare$ $\blacksquare$                    |                                           |                     |                                                 |                                                              |  |
| 2018-03-05 13:16:26                   | NOMIN20180306                                                 |                                           | 2018-03-05 15:02:01 | nomres $\boxed{C}$ $\boxed{A}$ $\degree$        | NOMRES, zatwierdzony                                         |  |
| 2018-03-05 13:16:26                   | NOMIN20180306                                                 |                                           | 2018-03-05 13:18:33 | $acknow$ $\mathbb{Z}$ $\mathbb{R}$ $\mathbb{Q}$ | ACKNOW, zatwierdzony                                         |  |
| <b>ENOMIN20180306</b>                 | $x$ ml $\sigma$ – $\alpha$                                    |                                           |                     |                                                 |                                                              |  |
| 2018-03-05 13:16:25                   | NOMIN20180306                                                 |                                           | 2018-03-06 11:20:09 | $ackrow$ $\mathbb{Z}$ $\mathbb{R}$ $\mathbb{Q}$ | ACKNOW, odrzucony                                            |  |

**Rysunek 14. Ekran "Edigas"** 

# <span id="page-12-0"></span>**EKRAN** "LOGI"

Kolejne ekrany dostępne są jedynie dla administratora. Ekran "Logi" zawiera błędy komunikacji AS4 oraz wybrane informacje na temat działań użytkowników. Dwukrotne kliknięcie w kolumnie *"Treść"* pozwala wyświetlić pełną treść komunikatu.

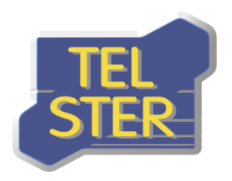

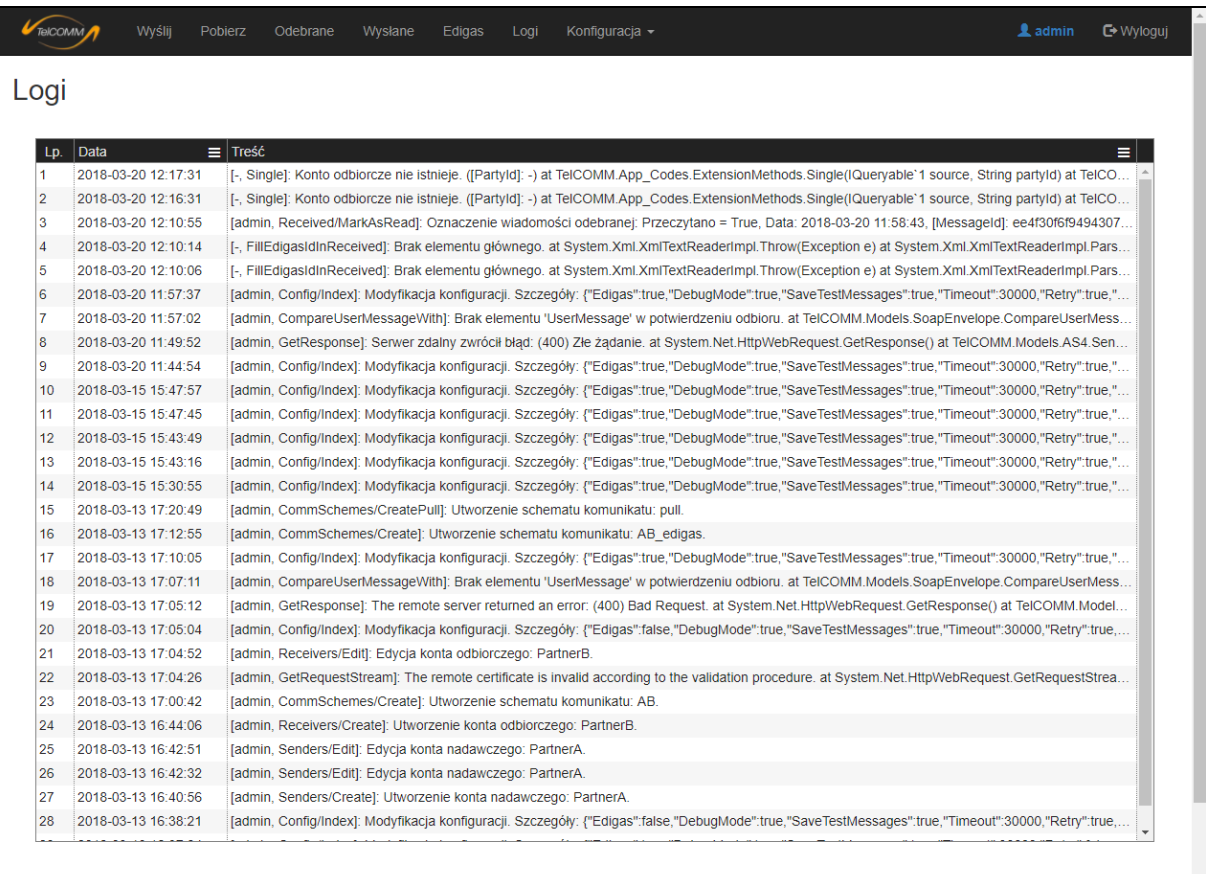

#### **Rysunek 15. Ekran "Logi"**

## <span id="page-13-0"></span>**EKRAN "NADAWCY"**

Na ekranie "*Konfiguracja*->*Nadawcy*" znajdują się zdefiniowane konta nadawcze, na które oprócz nazwy składa się pole identyfikujące partnera komunikacji AS4 *[PartyId]* oraz certyfikat podpisu i szyfrowania. Ikonka  $\bullet$  w kolumnie certyfikatu informuje, czy aplikacja dysponuje odpowiednim certyfikatem dla danego nadawcy.

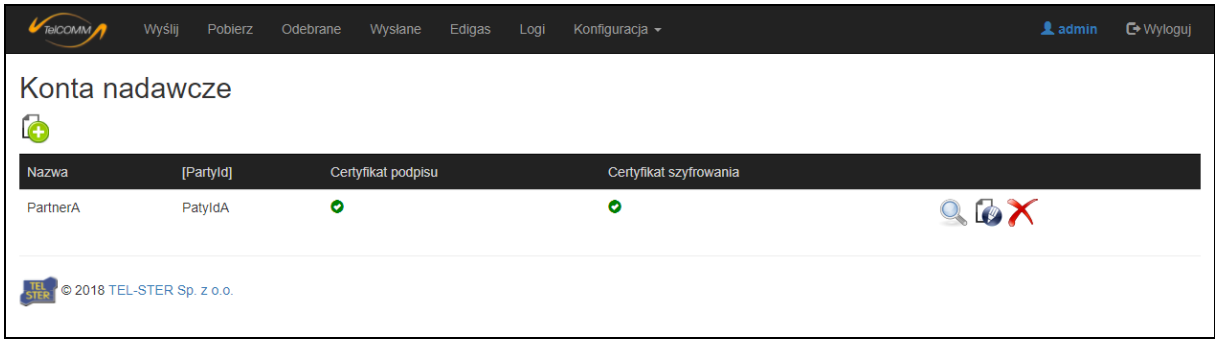

#### **Rysunek 16. Ekran "Nadawcy"**

Importowanie certyfikatu do aplikacji odbywa się na ekranie tworzenia i edycji konta nadawczego. Może się ono odbyć na dwa sposoby, poprzez wczytanie pliku certyfikatu wraz z podaniem hasła do pliku albo poprzez podanie nazwy certyfikatu zainstalowanego wcześniej we wbudowanym magazynie certyfikatów Windows. Zarówno certyfikat podpisu jak i szyfrowania muszą posiadać klucz prywatny (certyfikat podpisu po to, aby można było nim podpisać wysyłaną wiadomość, a

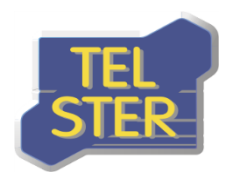

certyfikat szyfrowania aby odszyfrować wiadomość odbieraną), stąd konieczność podania hasła w przypadku wczytywania, ponieważ plik certyfikatu posiadający klucz prywatny zostaje zabezpieczony hasłem.

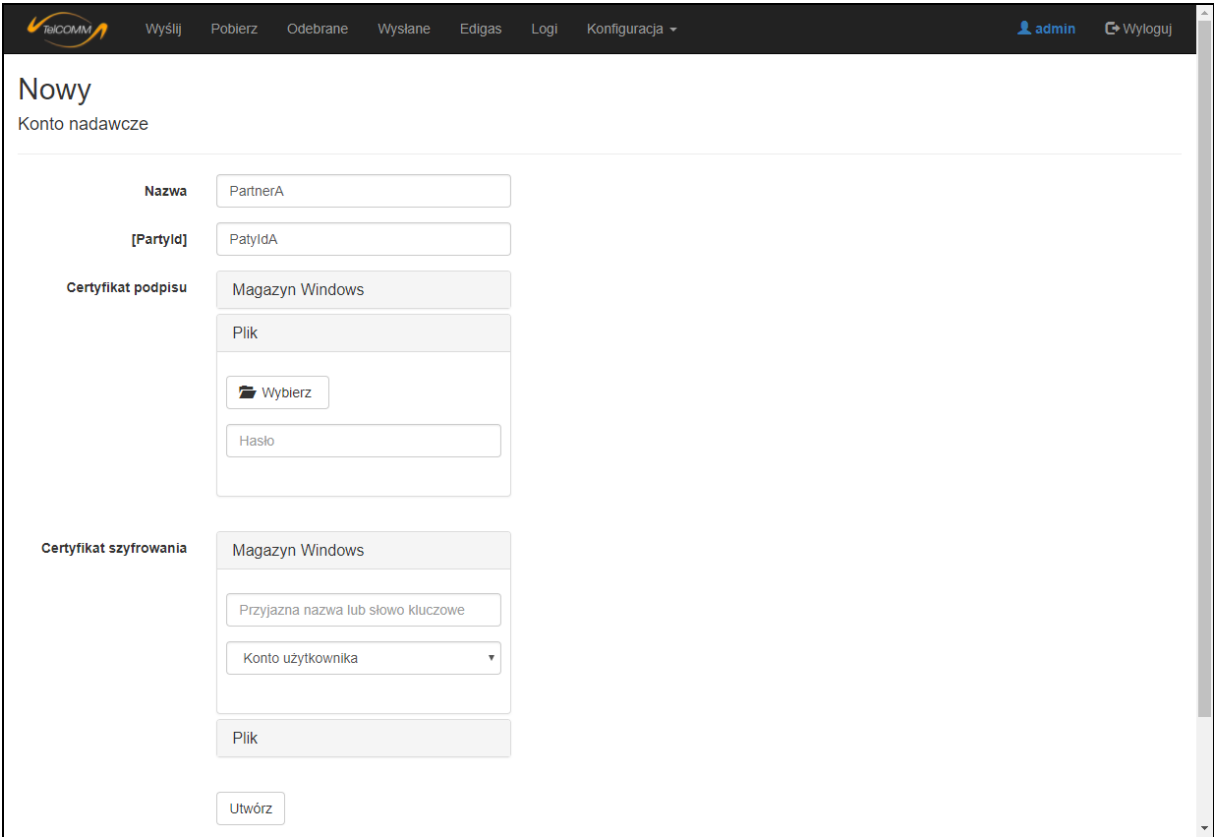

**Rysunek 17. Ekran "Nadawcy" – tworzenie konta nadawczego**

W szczegółach konta nadawczego istnieje możliwość podglądu certyfikatu. W przypadku wyświetlenia strony z użyciem protokołu https na poniższym rysunku widoczna byłaby jeszcze pozycja *"Certyfikat TLS"*, która dla każdego nadawcy zwracałaby ten sam rezultat.

| TelCOMM                     | Wyślij                                       | Pobierz                   | Odebrane                                           | Wysłane | Edigas | Logi | Konfiguracja - | 1 admin | ← Wyloguj |
|-----------------------------|----------------------------------------------|---------------------------|----------------------------------------------------|---------|--------|------|----------------|---------|-----------|
| Szczegóły<br>Konto nadawcze |                                              |                           |                                                    |         |        |      |                |         |           |
|                             | Certyfikat podpisu<br>Certyfikat szyfrowania | <b>Nazwa</b><br>[Partyld] | PartnerA<br>PatyldA<br>$\bullet$<br>$\bullet$<br>C |         |        |      |                |         |           |
| Powrót                      |                                              |                           |                                                    |         |        |      |                |         |           |
|                             | © 2018 TEL-STER Sp. z o.o.                   |                           |                                                    |         |        |      |                |         |           |

**Rysunek 18. Ekran "Nadawcy" – szczegóły konta nadawczego**

Zawartość okna "*Podgląd certyfikatu*" przedstawia certyfikat z kluczem publicznym w standardzie X.509 szyfrowany algorytmem Base-64 wraz z informacją o dacie wygaśnięcia certyfikatu. Obydwa

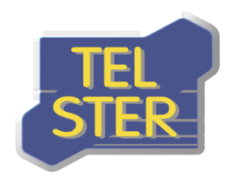

certyfikaty należy przekazać partnerowi komunikacji AS4 w postaci tekstowej (zawartość okna) lub pliku (.pem, .cer), aby korzystając z zawartego w certyfikacie klucza publicznego mógł:

- zweryfikować podpis wysłanej przez nas do niego wiadomości,
- zaszyfrować wysyłaną przez niego do nas wiadomość.

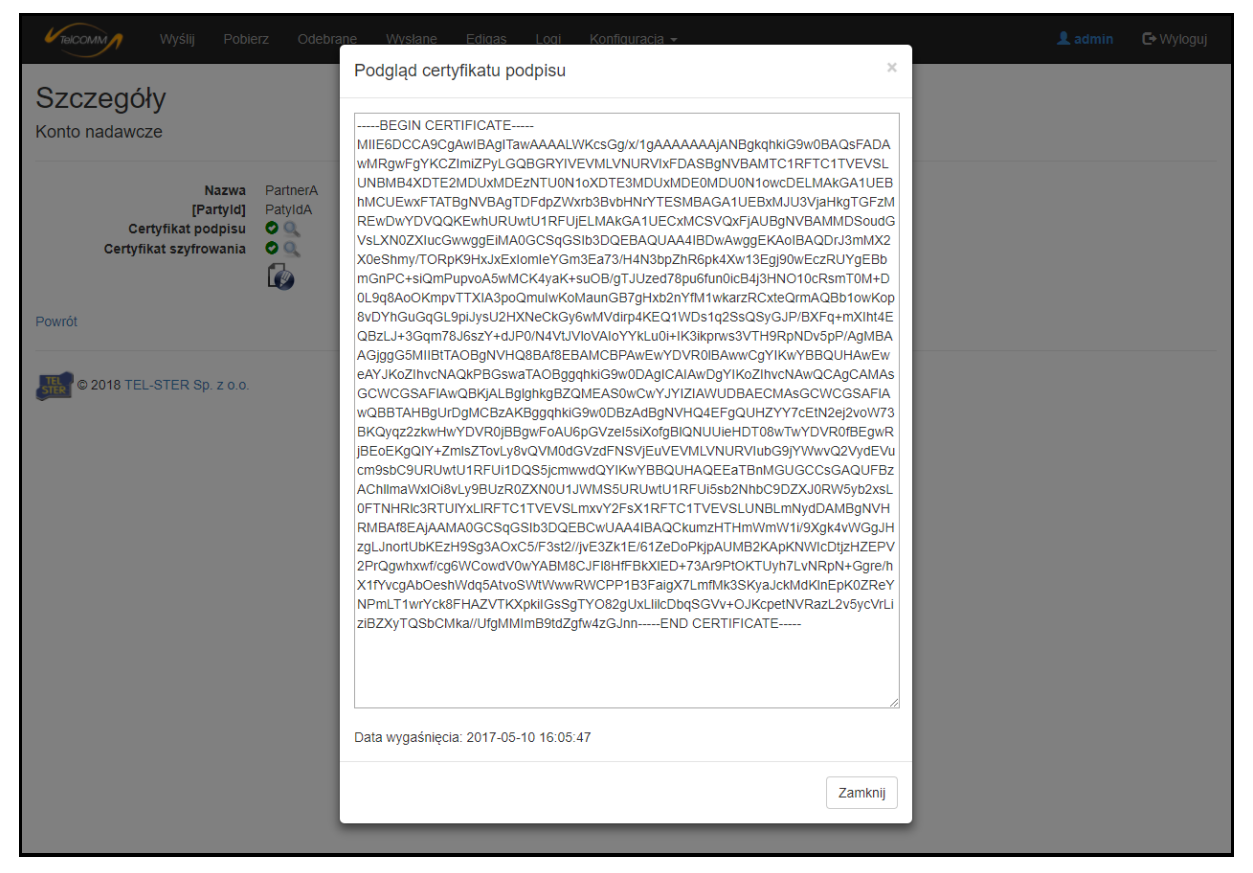

**Rysunek 19. Ekran "Nadawcy" - podgląd przykładowego certyfikatu podpisu**

W przypadku edycji konta nadawczego zmiana certyfikatu jest możliwa po zaznaczeniu pola wyboru przy nazwie certyfikatu. Dzięki temu podczas edycji konta można zmienić tylko jeden certyfikat, oba lub żadnego.

TEL-STER Sp. z o.o. ul. Stefana Stefańskiego 23 62-002 Suchy Las Tel. +48 61 628 97 50 Fax. +48 61 639 37 11

![](_page_16_Picture_176.jpeg)

**Rysunek 20. Ekran "Nadawcy" – edycja konta nadawczego**

Zgodnie z tekstem ikony pomocy (widocznej na powyższym rysunku) "W przypadku wczytania nowego certyfikatu w miejsce aktualnego nowy certyfikat zacznie obowiązywać, gdy aktualny przestanie działać". Wczytanie nowego certyfikatu w miejsce aktualnego nie usuwa aktualnego, lecz powoduje, że oba certyfikaty są widoczne w szczegółach konta i w aplikacji nadal obowiązuje certyfikat aktualny, a gdy przestanie działać nastąpi automatyczne jego usunięcie oraz przełączenie się na korzystanie z nowego certyfikatu (więcej w rozdziale [Automatyczna aktualizacja](#page-20-0)  [certyfikatów](#page-20-0)).

### <span id="page-16-0"></span>**EKRAN "ODBIORCY"**

Ekran "*Konfiguracja*->*Odbiorcy*" różni się od ekranu "*Konfiguracja*->*Nadawcy*" tym, że:

- dla każdego odbiorcy należy podać dodatkowo adres odbiorcy w formie poprawnego adresu URL,
- importowanie certyfikatu do aplikacji odbywa się bez podania hasła (z uwagi na fakt, iż certyfikat powinien posiadać jedynie klucz publiczny),
- istnieje możliwość wczytania certyfikatu TLS odbiorcy wtedy podczas wysyłania wiadomości będzie sprawdzana jego zgodność.

Analogicznie, podgląd certyfikatów odbiorcy jest możliwy w szczegółach konta odbiorczego.

![](_page_17_Picture_0.jpeg)

![](_page_17_Picture_165.jpeg)

#### **Rysunek 21. Ekran "Odbiorcy"**

Również wczytanie nowego certyfikatu w miejsce aktualnego powoduje, że w aplikacji widoczne są oba certyfikaty, a używany jest aktualny do czasu gdy przestanie działać i nastąpi automatyczne przełączenie na używanie nowego. Dlatego w przypadku, gdy partner dostarcza nowy certyfikat inną drogą niż AS4 z zamiarem zakończenia używania certyfikatu aktualnego i rozpoczęcia używania nowego w pewnym momencie czasowym, można wczytać nowy certyfikat od razu, a przełączenie nastąpi w sposób automatyczny (więcej w rozdziale Automatyczna aktualizacja [certyfikatów](#page-20-0)).

### <span id="page-17-0"></span>**EKRAN "SCHEMATY"**

Ekran "*Konfiguracja*->*Schematy"* służy usprawnieniu wysyłania/pobierania plików - umożliwia zdefiniowanie schematów/szablonów komunikatów AS4. Schemat wysyłania różni się od schematu pobierania, dlatego na liście znajdują się dwie grupy: PUSH – wysyłanie, PULL – pobieranie.

![](_page_17_Picture_166.jpeg)

#### **Rysunek 22. Ekran "Schematy"**

Przycisk "<sup>6</sup>" otwiera ekran dodawania schematu wysyłania. W celu dodania schematu pobierania należy kliknąć przycisk " $\bullet$  e $_{\text{PULL}}$ ". Dodanie schematu wiąże się z wypełnieniem wszystkich pól komunikacji AS4, analogicznie jak na ekranach "Wyślij", "Pobierz". Aby móc zdefiniować schemat należy wcześniej zdefiniować nadawcę oraz odbiorcę komunikacji na ekranach "*Konfiguracja->Nadawcy*" i "*Konfiguracja->Odbiorcy*". Schemat komunikatu będzie widoczny w aplikacji pod nazwą zdefiniowaną w polu "Nazwa".

![](_page_18_Picture_0.jpeg)

![](_page_18_Picture_125.jpeg)

**Rysunek 23. Ekran "Schematy" – nowy schemat wysyłania**

Po dodaniu schematów na ekranach "Wyślij" i "Pobierz" nie trzeba już wypełniać wszystkich pól komunikatu AS4, ponieważ zostaną one uzupełnione po wybraniu schematu.

## <span id="page-18-0"></span>**EKRAN "UŻYTKOWNICY"**

Ekran "*Konfiguracja->Użytkownicy*" służy do zarządzania użytkownikami. Użytkownik może otrzymać uprawnienia zwykłe lub administratora. W programie istnieje nieusuwalny użytkownik "admin", którego login i hasło należy zmienić na ekranie edycji użytkownika po pierwszym logowaniu.

![](_page_18_Picture_126.jpeg)

#### **Rysunek 24. Ekran "Użytkownicy"**

### <span id="page-18-1"></span>**EKRAN "KONFIGURACJA BAZY"**

Na ekranie "*Konfiguracja-> Konfiguracja bazy*" istnieje możliwość wyboru systemu bazy danych SQLite lub Oracle i konfiguracji połączenia do bazy w przypadku wyboru systemu Oracle.

![](_page_19_Picture_0.jpeg)

![](_page_19_Picture_277.jpeg)

**Rysunek 25. Ekran "Konfiguracja bazy"**

### <span id="page-19-0"></span>**EKRAN "KONFIGURACJA APLIKACJI"**

Ekran "*Konfiguracja->Konfiguracja aplikacji*" służy zarządzaniu parametrami komunikacji AS4:

- "*Wysyłanie dokumentów EDIGAS*" ustawienie określające czy w obrębie aplikacji mają pojawiać się pola odpowiednie dla wysyłania dokumentów Edig@s. W przypadku wybrania tej opcji, na pasku pojawia się zakładka "*Edigas*" a na ekranach wysyłania wiadomości oraz definiowania schematu komunikatu pojawią się listy wyborów z predefiniowanymi w standardzie wartościami zamiast pól tekstowych przyjmujących dowolny ciąg znaków.
- "*Tryb debugowania (zapisywanie komunikatu)"* aplikacja posiada możliwość pracy w trybie debugowania, który sprowadza się do zapisu ostatniej wiadomości wysłanej oraz odebranej wraz z odpowiedziami w folderze Debug.
- "*Zapisywanie wiadomości testowych do bazy*" opcja pozwala określić czy wiadomości testowe mają być zapisywane w bazie danych i tym samym widoczne na ekranach "*Odebrane*" i "*Wysłane*".
- "*Maksymalny czas wysyłania [ms]"* (ang. timeout) maksymalny czas oczekiwania na odpowiedź od odbiorcy wiadomości (przekroczenie powoduje zakończenie wysyłania lub ponowienie wysyłania w przypadku korzystania z opcji "*Ponawianie wysyłania*"),
- *"Autoczyszczenie bazy"* opcja ta odpowiada za automatyczne usuwanie z bazy danych starszych wiadomości i wpisów w logu w oparciu o wartość z pola "*Usuwaj starsze wiadomości i logi niż [liczba dni]*". Operacja jest wykonywana raz na dobę.
- "*Ponawianie wysyłania*" aplikacja wyposażona jest w mechanizm ponawiania wysyłania wiadomości w przypadku tymczasowych problemów z połączeniem internetowym. Parametry jego funkcjonowania należy ustawić w polach "Maksymalna liczba ponowień" oraz "*Okres między ponowieniami [ms]".*
- "*Potwierdzenie odbioru*" oraz "*Niezaprzeczalność odbioru*" określone zostają oczekiwania wobec odpowiedzi od odbiorcy wiadomości. Co najmniej jedna z opcji musi być właczona.
- "Algorytm szyfrowania klucza" oraz "Algorytm szyfrowania danych" wybór algorytmów użytych do szyfrowania.
- "*Maksymalna liczba żądań pobrania*" parametr dotyczy pobierania plików, liczba wskazuje programowi ile razy po wysłaniu żądania, ma próbować pobrać plik od partnera. Parametr

![](_page_20_Picture_0.jpeg)

"*Okres między żądaniami pobrania [ms]*" określa, ile czasu ma upłynąć do następnej próby pobrania pliku.

• "Język" – możliwość ustawienia języka polskiego lub angielskiego w aplikacji.

![](_page_20_Picture_75.jpeg)

<span id="page-20-0"></span>**Rysunek 26. Ekran "Konfiguracja aplikacji"**

![](_page_21_Picture_0.jpeg)

# <span id="page-21-0"></span>**Automatyczna aktualizacja certyfikatów**

Funkcjonalność ta ma na celu zautomatyzowanie procesu aktualizacji certyfikatów podpisu i szyfrowania nadawcy u odbiorców. Aby można z niej skorzystać oprogramowanie po obu stronach komunikacji musi wspierać to rozwiązanie. Funkcjonalność ta jest dostępna po edycji konta nadawczego (rysunek 20) w przypadku gdy certyfikat aktualny jest zastępowany przez nowy oraz istnieje przynajmniej jeden schemat komunikatu powiązany z danym nadawcą. Wtedy oprócz tego, że w szczegółach konta nadawczego pojawią się do podglądu oba certyfikaty aktualny i nowy, to

będzie również widoczna ikona wysyłania żądania aktualizacji certyfikatu na tym ekranie oraz na głównym ekranie z nadawcami.

![](_page_21_Picture_182.jpeg)

**Rysunek 27. Ekran "Nadawcy" – szczegóły konta nadawczego po edycji certyfikatu**

![](_page_21_Picture_183.jpeg)

**Rysunek 28. Ekran "Nadawcy" – po edycji certyfikatu**

Wysłanie żądania aktualizacji certyfikatu jest specjalnie spreparowanym komunikatem AS4 działającym na tych samych zasadach co pozostałe komunikaty AS4. W przypadku gdy konto nadawcze jest używane w kilku schematach komunikatów należy wybrać schemat w zależności od tego, do którego odbiorcy powiązanego ze schematem chcemy wysłać żądanie aktualizacji certyfikatu. Dodatkowo w przypadku wczytania różnych certyfikatów podpisu i szyfrowania można do żądania aktualizacji załączyć oba certyfikaty (domyślnie) lub tylko jeden z nich. Po wysłaniu reszta procesu polegająca na usunięciu aktualnego certyfikatu, aktywowaniu nowego i aktualizacji identyfikatora umowy schematu *[AgreementRef]* o jedną wersję wyższą odbywa się automatycznie, a jego szczegóły zostają zapisane w logu.

![](_page_22_Picture_0.jpeg)

![](_page_22_Picture_114.jpeg)

**Rysunek 29. Ekran wysyłania żądania aktualizacji certyfikatu**

Proces automatycznej aktualizacji certyfikatu jest powiązany ze zmianą identyfikatora umowy *[AgreementRef]*. W przypadku gdy chcemy już w danym momencie rozpocząć korzystanie z nowej umowy dla jakiegoś odbiorcy powiązanego z edytowanym nadawcą należy na ekranie edycji schematu komunikatu usunąć aktualny identyfikator umowy. Wtedy dla danego schematu komunikatu będzie używany od tego momentu nowy certyfikat. Dla pozostałych schematów powiązanych z edytowanym nadawcą nadal będzie używany poprzedni certyfikat. W efekcie istnieje możliwość korzystania jednocześnie z certyfikatu poprzedniego i nowego nadawcy dla różnych odbiorców. Zgodnie z podpowiedzią przycisku usuwania umowy: "aktualny certyfikat/certyfikaty odpowiadające usuwanej umowie również zostaną usunięte, jeśli po usunięciu umowy nie będzie istniała już żadna umowa im odpowiadająca". Usuwanie aktualnego identyfikatora umowy w przypadku gdy edytowany jest certyfikat odbiorcy wygląda analogicznie.

![](_page_23_Picture_0.jpeg)

![](_page_23_Picture_48.jpeg)

**Rysunek 30. Ekran "Schematy" – usuwanie aktualnego identyfikatora umowy**

![](_page_24_Picture_0.jpeg)

# <span id="page-24-0"></span>**Interfejs do współpracy z aplikacją zewnętrzną**

Aplikacja TelCOMM może również spełniać zadanie bramki do komunikacji B2B za pomocą protokołu AS4 dla innej aplikacji zewnętrznej, ponieważ udostępnia odpowiednie metody w web service /WebServices/**Gateway.asmx**. Aby móc korzystać z tych metod należy najpierw zalogować się w aplikacji TelCOMM. W tym celu zostały udostępnione dwie metody dla aplikacji zewnętrznych:

- a) /Login/LogOnExternal metoda typu POST służąca do logowania aplikacji zewnętrznej w aplikacji TelCOMM. Login i hasło należy przekazać w parametrach "login" i "password". W przypadku poprawnego zalogowania w odpowiedzi HTTP umieszczone zostaną ciastka (cookie), które należy załączyć do ciastek żądania HTTP adresowanego do metody z web service Gateway.asmx,
- b) /Login/LogOffExternal metoda typu GET wylogowująca aplikację zewnętrzną z aplikacji TelCOMM.

W web service **Gateway.asmx** udostępniono metody, z których najważniejsze to:

- a) Send metoda służąca do wysyłania, jako argumenty przyjmuje pliki (nazwa pliku i binarna treść) oraz parametry komunikacji AS4 wraz z informacją o kompresji, podpisywaniu i szyfrowaniu wiadomości oraz ewentualną informacją o wysyłaniu plików w osobnych wiadomościach, a zwraca obiekt z wynikiem analizy odpowiedzi od odbiorcy,
- b) SendByScheme jw. z tą różnicą, iż zamiast parametrów komunikacji AS4 podawana jest nazwa zdefiniowanego schematu komunikacji,
- c) GetSendOptions metoda pomocnicza zwracająca wszystkie możliwe wartości parametrów, z których można skorzystać w metodach Send i SendByScheme,
- d) GetUnreadMessagesIds zwraca listę wartości teskstowych "MessageId" wiadomości komunikacji AS4, które nie są oznaczone jako przeczytane; GetUnreadPullMessagesIds i GetUnreadPushMessagesIds – jw. z tą różnicą, że wyniki dotyczą odpowiedniego wzorca komunikacji,
- e) GetMessage pobiera szczegóły wiadomości odebranej podając jako argument "MessageId"; GetMessages - pobiera szczegóły wielu wiadomości odebranych podając jako argument listę wartości "MessageId"; GetMessageSent - pobiera szczegóły wiadomości wysłanej,
- f) MarkAsRead oznacza wiadomości jako przeczytane podając jako argument listę wartości "MessageId".
- g) AddPullRequestWithoutPushFirst, AddPullRequestWithoutPushFirstScheme odwzorowanie funkcjonalności "Tylko Pull" z ekranu Pobierania do postaci metod usługi internetowej
- h) SendPullResponse metoda wykorzystywana przy udostępnianiu danych z użyciem wzorca Two-Way/Push-Pull

Poniższa tabela przedstawia jakich metod usługi internetowej Gateway.asmx należy użyć aby wysłać do lub odebrać od partnera komunikat dla danego wzorca komunikacji AS4 przez aplikację zewnętrzną:

![](_page_24_Picture_363.jpeg)

![](_page_25_Picture_0.jpeg)

TEL-STER Sp. z o.o. ul. Stefana Stefańskiego 23 62-002 Suchy Las Tel. +48 61 628 97 50 Fax. +48 61 639 37 11

![](_page_25_Picture_179.jpeg)

**Tab. 1. Metody web service Gateway używane przy wysyłaniu i odbieraniu dla danego wzorca komunikacji**

Przykład w środowisku .NET zalogowania do aplikacji, przekazania ciastka i (synchronicznego) wykorzystania metody z web service **Gateway.asmx** przedstawiony został na poniższym rysunku. Kod prezentuje również wylogowanie z aplikacji. W podanym przykładzie skorzystano z wcześniej dodanego Web Reference o nazwie "localhost". Natomiast na rysunku kolejnym przedstawiony został przykład wysłania komunikatu AS4 w oparciu o zdefiniowany schemat komunikacji o nazwie "nomint". Wysyłane pliki zostały przekazane w argumencie "files" funkcji "SendByScheme", który jest listą obiektów o dwóch właściwościach: dane binarne i nazwa pliku. W wysłaniu użyto kompresję, podpisanie oraz szyfrowanie, a także każdy plik zostaje wysłany w osobnej wiadomości (opcja ta jest brana pod uwagę przy wysyłaniu więcej niż jednego pliku).

![](_page_26_Picture_0.jpeg)

#### public void Example()

```
CookieCollection cookieCollection = Login("http://localhost:56857/Login/LogOnExternal", "login=admin&password=admin");
    localhost.Gateway gateway = new localhost.Gateway();<br>gateway.CookieContainer = new CookieContainer();
    gateway.CookieContainer.Add(cookieCollection);
    string[] unreadMessagesIds = gateway.GetUnreadMessagesIds();
    Logoff("http://localhost:56857/Login/LogOffExternal", cookieCollection);
\mathcal{P}public CookieCollection Login(string uri, string parameters)
₹
    HttpWebRequest request = (HttpWebRequest)WebRequest.Create(uri);
    request.ContentType = "application/x-www-form-urlencoded";
    request.Method = "POST";
    byte[] bytes = System.Text.Encoding.ASCII.GetBytes(parameters);
    request.ContentLength = bytes.Length;
    request.CookieContainer = new CookieContainer();
    using (System. IO. Stream requestStream = request. GetRequestStream())
    Ł
         requestStream.Write(bytes, 0, bytes.Length);
        using (HttpWebResponse response = (HttpWebResponse)request.GetResponse())
        \left\{ \right.return response.Cookies;
        Þ
    \overline{\mathbf{3}}\mathcal{Y}1 reference
public void Logoff(string uri, CookieCollection cookieCollection)
-1
    HttpWebRequest request = (HttpWebRequest)WebRequest.Create(uri);
    request.Method = "GET";
    request.CookieContainer = new CookieContainer();
    request.CookieContainer.Add(cookieCollection):
    using (HttpWebResponse response = (HttpWebResponse)request.GetResponse())
    ₹
    - 1
\mathcal Y
```
#### **Rysunek 31. Przykład wykorzystania metody web service Gateway**

![](_page_26_Figure_5.jpeg)

![](_page_26_Figure_6.jpeg)

![](_page_27_Picture_0.jpeg)

# <span id="page-27-0"></span>**Usługa umożliwiająca odbiór dokumentów od partnera**

Integralną częścią aplikacji TelCOMM jest usługa oferująca mechanizmy odbierania komunikatów AS4. Służy do tego metoda **Receive** w web service **MSH.asmx**. Adres względny odbierania to: **/MSH.asmx/Receive.**

Po odebraniu wiadomości wysyłana jest odpowiedź z potwierdzeniem odbioru lub/i spełniająca wymaganie niezaprzeczalności odbioru (pod warunkiem, że aplikacja dysponuje certyfikatem podpisu dla nadawcy odpowiedzi). Moduł odbierania wyposażony jest również w funkcjonalność wykrywania duplikatów wiadomości (duplicate detection) oraz obsługę błędów AS4 (error handling).

![](_page_28_Picture_0.jpeg)

TEL-STER Sp. z o.o. ul. Stefana Stefańskiego 23 62-002 Suchy Las Tel. +48 61 628 97 50 Fax. +48 61 639 37 11

# <span id="page-28-0"></span>**Udostępnianie danych**

W przypadku korzystania z aplikacji TelCOMM w celu udostępniania danych, aby odebrana wiadomość została zakwalifikowana jako dotycząca wzorca komunikacji **Two-Way/Push-Pull** w polu [AgreementRef] musi znaleźć się przynajmniej częściowo wartość tekstowa "pushPull", natomiast pole *[MPC]* powinno mieć strukturę "mpc/x/y", gdzie x i y to warości *[PartyId]* partnerów komunikacji.

Analiza żądań o dane i zwracanie wyników do aplikacji odbywa się poza aplikacją TelCOMM z wykorzystaniem odpowiednich metod web service Gateway.asmx podanych w tabeli 1.

![](_page_29_Picture_0.jpeg)

TEL-STER Sp. z o.o. ul. Stefana Stefańskiego 23 62-002 Suchy Las Tel. +48 61 628 97 50 Fax. +48 61 639 37 11

# <span id="page-29-0"></span>**Załączniki**

- 1. Załącznik nr 1 TelCOMM Procedura instalacji
- 2. Załącznik nr 2 TelCOMM Wymagania
- 3. Załącznik nr 3 TelCOMM Konfiguracja AS4 Szablon 1
- 4. Załącznik nr 4 TelCOMM Konfiguracja AS4 Szablon 2

# <span id="page-29-1"></span>**Materiały źródłowe**

Aplikacja TelCOMM została wykonana w oparciu o poniższe dokumenty, w których znajdują się szczegółowe informacje na temat komunikacji z użyciem protokołu AS4.

[AS4 Profile of ebMS 3.0 Version 1.0](http://docs.oasis-open.org/ebxml-msg/ebms/v3.0/profiles/AS4-profile/v1.0/AS4-profile-v1.0.pdf)

[ebCore Agreement Update Specification Version 1.0](http://docs.oasis-open.org/ebcore/ebcore-au/v1.0/cs01/ebcore-au-v1.0-cs01.pdf)

[AS4 Usage profile zatwierdzony dla GAZ-SYSTEM](https://entsog.eu/public/uploads/files/as4/pdf/INT0488-170328%20AS4%20Usage%20Profile_Rev_3.5.pdf)

Instrukcja GAZ-SYSTEM w [zakresie wymiany danych protokołem](http://www.gaz-system.pl/fileadmin/pliki/do_pobrania/pl/Inne_dokumenty/AS4_Instrukcja_w_zakresie_wymiany_danych.pdf) AS4

Techniczny opis rozwiązania dla wymiany komunikatów E[dig@s z wykorzystaniem standardu AS4](http://www.gaz-system.pl/fileadmin/pliki/do_pobrania/pl/Inne_dokumenty/Techniczny_opis_rozwiazania_dla_wymiany_komunikatow_edig_s_PL.pdf)

[Techniczny opis rozwiązania dla udostępniania danych pomiarowych i zagregowanych z](http://www.gaz-system.pl/fileadmin/pliki/do_pobrania/pl/Inne_dokumenty/Techniczny_opis_rozwiazania_dla_udostepniania_danych_pomiarowych_i_zagregowanych_PL.pdf)  [wykorzystaniem standardu AS4](http://www.gaz-system.pl/fileadmin/pliki/do_pobrania/pl/Inne_dokumenty/Techniczny_opis_rozwiazania_dla_udostepniania_danych_pomiarowych_i_zagregowanych_PL.pdf)